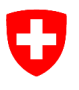

Eidgenössisches Departement für Wirtschaft, Bildung und Forschung WBF **Agroscope** 

# **Neues Layout auf AgroMaps: Alle Modelle für eine Station mit einem Klick!**

**AgroMaps** ist die **Startseite von Agrometeo**, auf der die Stationen mit farbigen Punkten auf einer Karte markiert sind. Über das **Menu (1)** mit den Kacheln neben dem Datum lässt sich auswählen, was die Punkte repräsentieren:

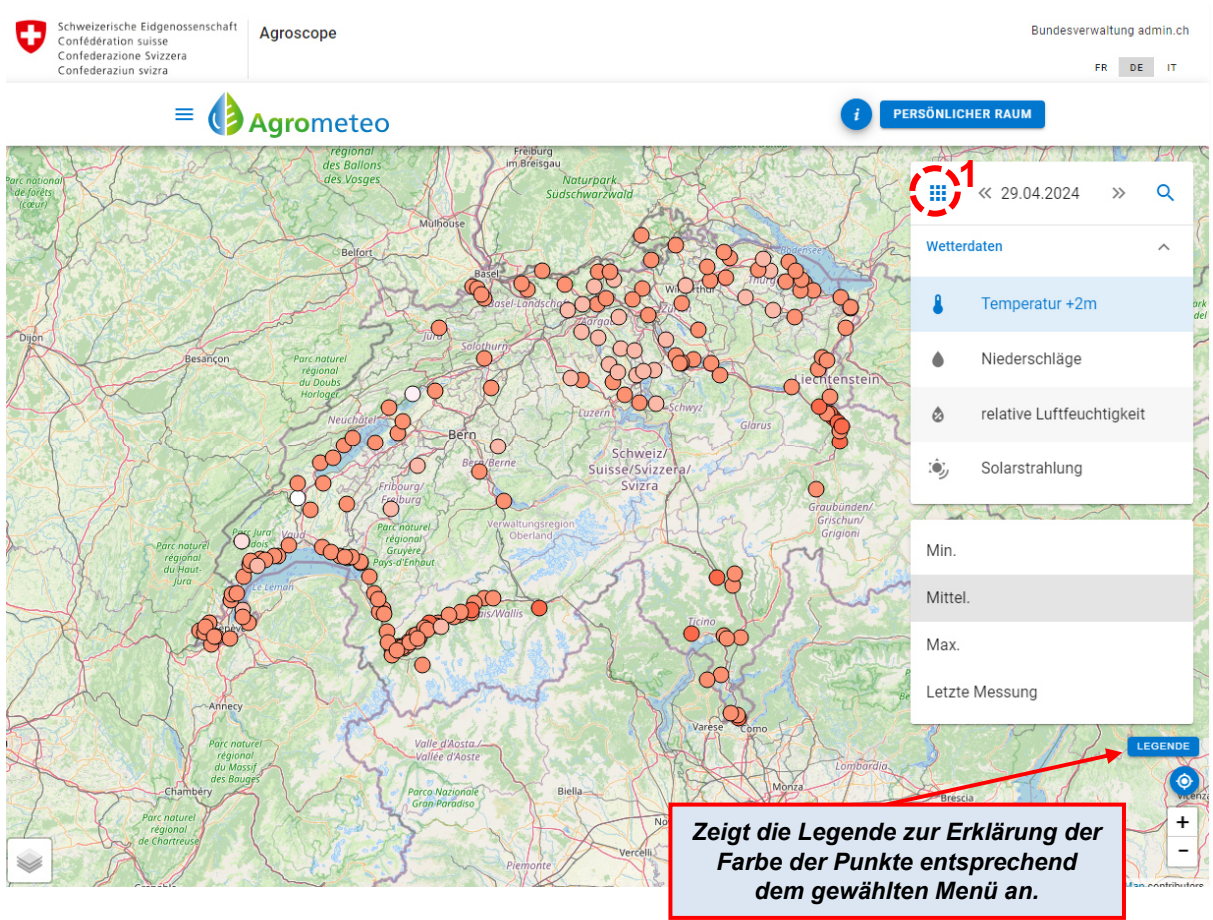

#### **Auswahlmöglichkeiten (1):**

- Temperatur
- Niederschläge
- Relative Luftfeuchtigkeit
- Solarstrahlung
- Wetterdaten Modelle Weinbau Modell Obstbau
	- Falscher Mehltau
	- Echter Mehltau
	- **Schwarzfäule**
	- **Traubenwickler**
	- Kräuselmilbe
	- Schwarzholz
	- Phänologie

Bei den Wetterdaten werden alle Stationen angezeigt, bei den Modellen nur jene Stationen, auf denen das entsprechende Modell läuft.

Apfelschorf

Für

Beim **Klick auf eine Station** öffnet sich neu ein Fenster mit dem **Foto der unmittelbaren Umgebung der Station** und **3-4 Reitern (2)**, je nachdem ob nur Obst- oder Weinbaumodelle oder beides auf der Station läuft.

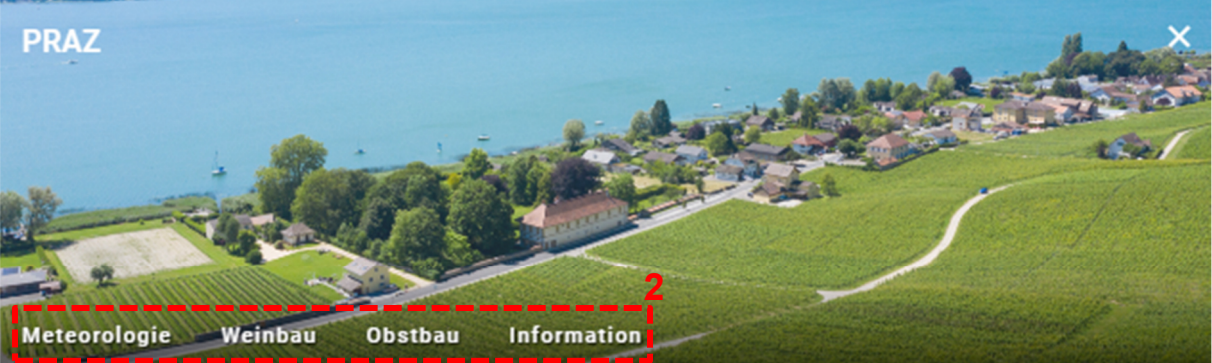

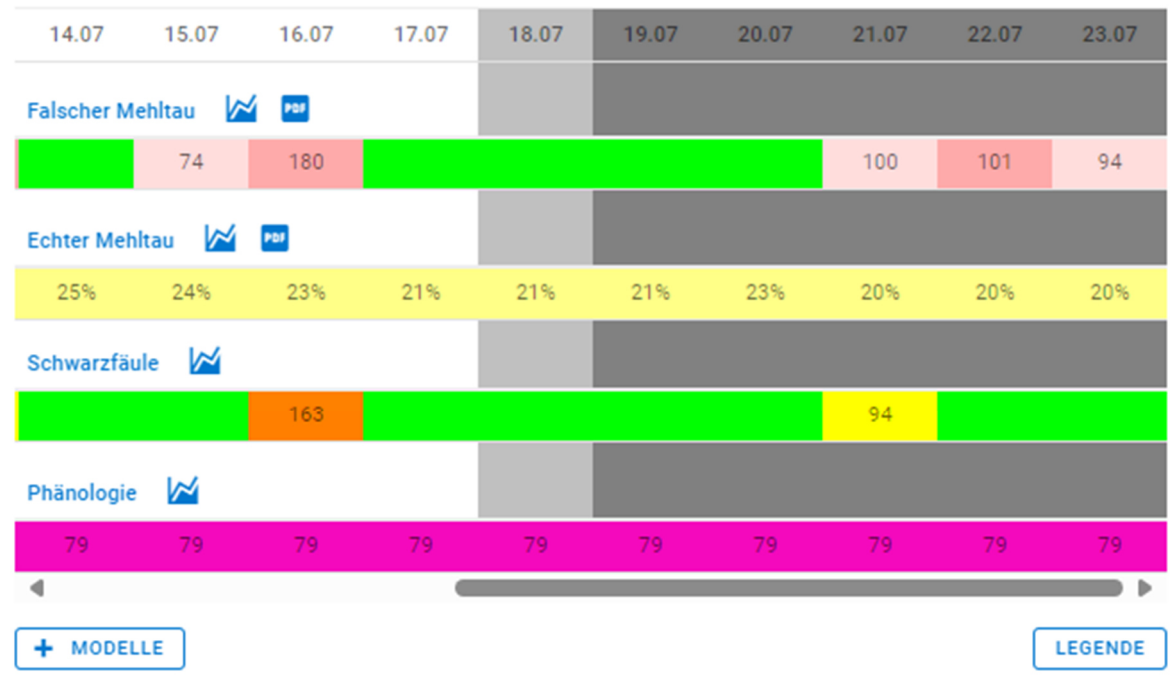

Welcher der Reiter zuerst angezeigt wird, hängt von der Auswahl auf AgroMaps ab (Wetteroder Modelldaten):

 **Meteorologie:** Zeigt die Wettergrafik (mit der Wetterprognose), die neuesten Messwerte sowie die Tagesdurchschnittswerte (von Mitternacht bis zum aktuellen Zeitpunkt, ohne Prognose) an.

Über den Button **Machen Sie eine Anfrage** ganz unten können die Wetterdaten als Tabelle oder Grafik für einen beliebigen Zeitraum und für mehrere Stationen gleichzeitig abgerufen werden.

- **Weinbau:** Zeigt die Risikobalken der Weinbaumodelle übersichtlich untereinander an (mehr dazu weiter unten).
- **Obstbau:** Zeigt den Risikobalken des apfelschorf-Modells an; das Feuerbrandmodell und SOPRA sind über die blauen Buttons verlinkt.
- **Information: Informationen zu Typ, Ausstattung und Lage der Wetterstation.**

Für

#### **Ansicht Weinbau:**

Die Ansicht zeigt automatisch den aktuellen Tag (hellgrau hinterlegt; Prognosen dunkelgrau hinterlegt). Wird in AgroMaps ein anderes Datum ausgewählt, springt die Ansicht zu diesem Tag und hinterlegt das Datum hellgrau.

Es werden die nächsten 5 Tage und die 4 Tage vor dem ausgewählten Datum angezeigt. Standardmässig werden die Modelle **Echter** und **Falscher Mehltau**, **Schwarzfäule** und **Phänologie** angezeigt.

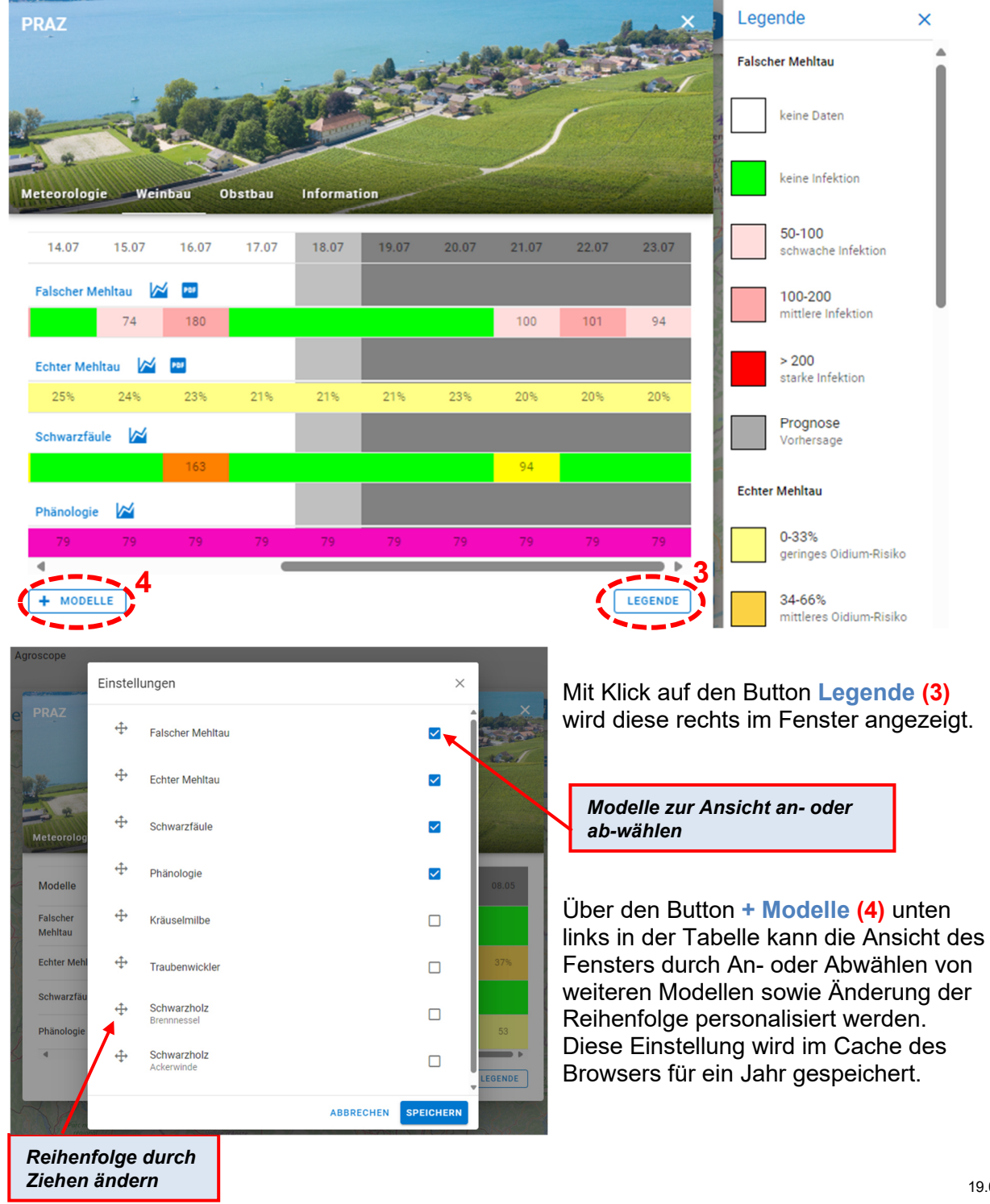

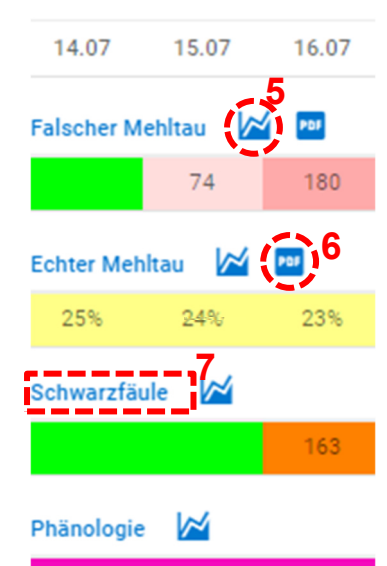

ĺ.

Über das **Grafik-Symbol (5)** rechts neben dem Modellnamen öffnet sich die interaktive Grafik.

Über das **PDF-Symbol (6)** rechts neben dem Grafiksymbol können Sie das PDF herunterladen.

Beim Klick auf den **Modellnamen (7)** öffnet sich die Website des Modells für die ausgewählte und die 5 nächstgelegenen Stationen. Durch Anklicken des Browserpfeils oben links auf dem Bildschirm  $\leftarrow$   $\alpha$   $\alpha$  kehren Sie zum vorherigen Fenster zurück.

Nach dem Öffnen der Grafik haben Sie je nach Modell Zugriff auf verschiedene Optionen:

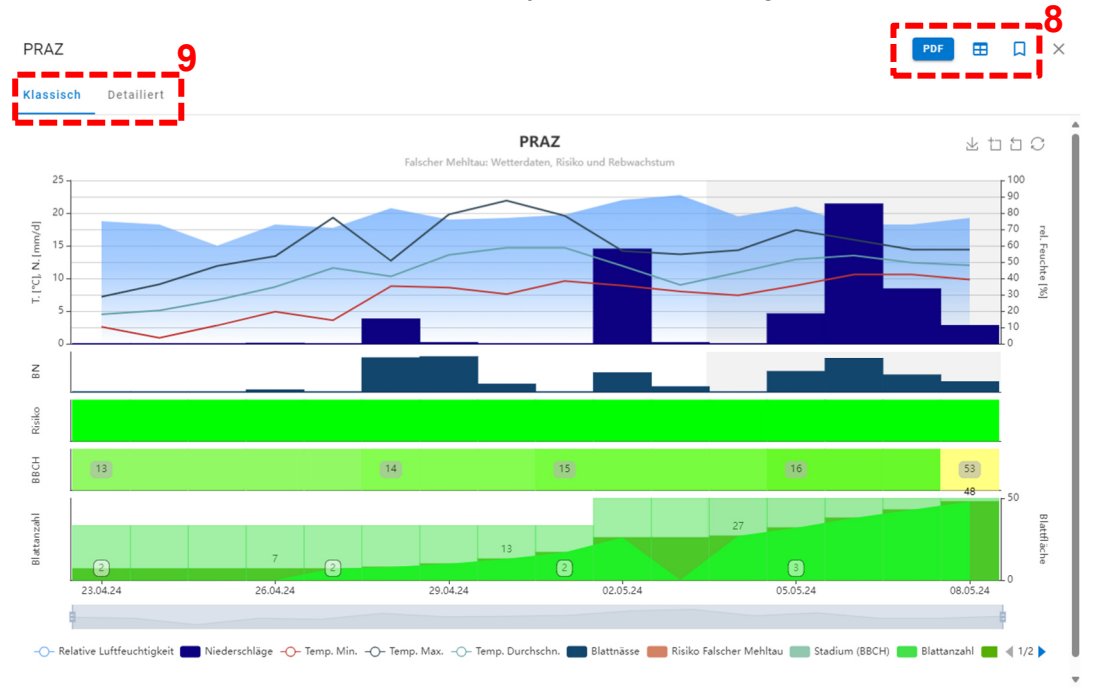

Erklärung der Symbole **(8)** oben rechts:

 PDF herunterladen **PDF** 

Für

**ERNED Zugang zur Modellseite inkl. der benachbarten Stationen** 

**Station zu Favoriten hinzufügen (für eingeloggte Nutzer:innen)** 

Die **PDFs** sind nur für die Modelle **Falscher** und **Echter Mehltau** verfügbar. Nur beim Modell **Falscher Mehltau** gibt es zwei Grafiken. Über das Menü oben links **(9)** kann zwischen der **klassischen Grafik** und der **detaillierten Grafik** gewechselt werden.

## **Ansicht Obstbau:**

Im Obstbau gibt es nur ein Modell auf Agrometeo, zum **Apfelschorf**. Die Funktionen sind dieselben wie beim Weinbau.

Das **Feuerbrandmodell** und die Schädlingsprognose **SOPRA** sind unten über die blauen Buttons direkt verlinkt.

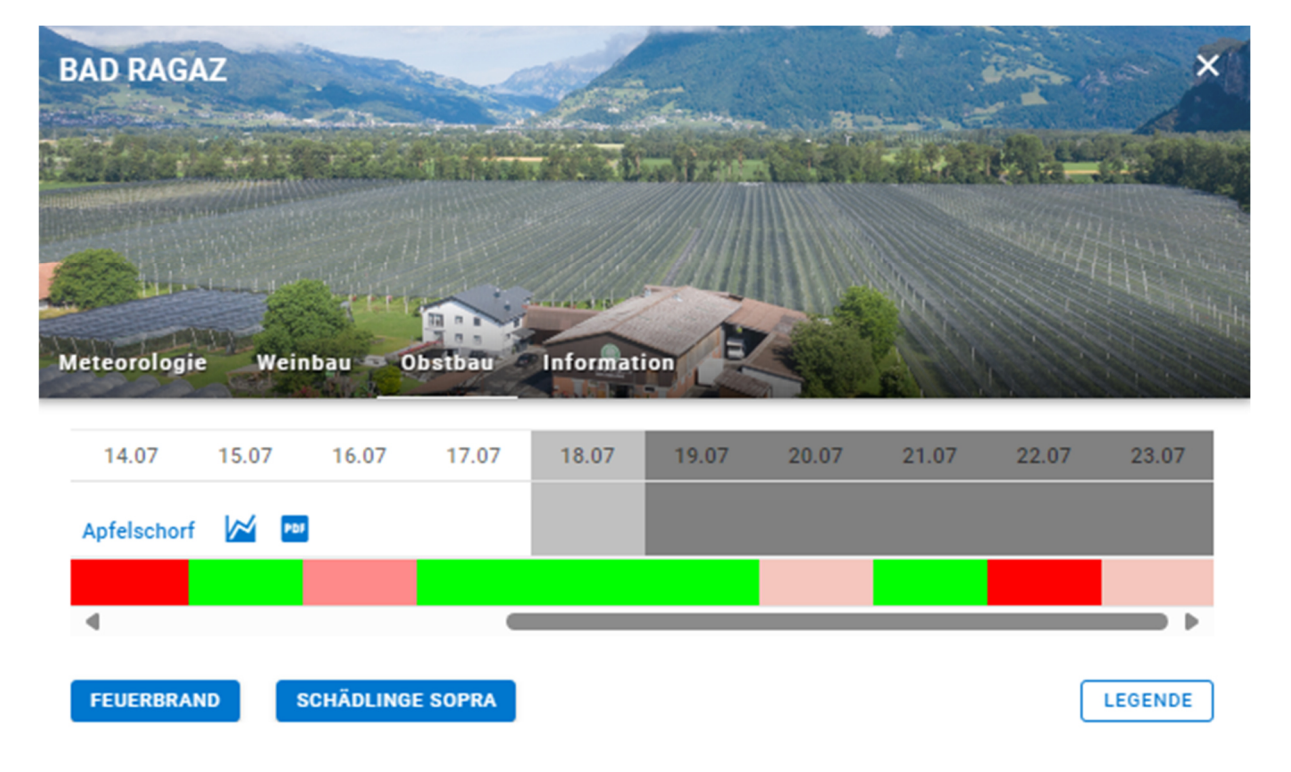

#### **Mobile Version für das Smartphone**

Die mobile Version der Website hat dieselben Funktionen. Je nach Ansicht kann es hilfreich sein, das Smartphone zu drehen, um z.B. die Grafiken besser zu sehen.

### **Fragen?**

Für

Contact - Agrometeo

agrometeo-sa@agroscope.admin.ch